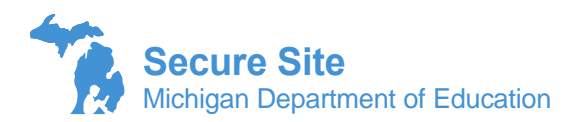

Dynamic Score Reports are available for the M-STEP, MI-Access, PSAT for grade 8, and the Early Literacy and Mathematics Benchmark Assessments. Preliminary reports are available within 2 business days of a test being completed for the M-STEP, MI-Access, and the Early Literacy and Mathematics Benchmark Assessments. Preliminary Reports are removed once the final reports become available.

The Dynamic Score reports are accessed from the Report menu on the OEAA Secure Site.

1. Select the appropriate test cycle from the Test cycle drop down menu. If not already populated, select the ISD, District, and school.

If you are a district level user and do not select the school, a list of all schools in the district will be returned in the search results.

- 2. Click the *Search* button at the bottom right.
- 3. The columns that are displayed in the search results:
	- a. Data Available. This will show if there is student data available for the reports. If no, then the data is not yet available and there would be no reports.
	- b. Suppressed. This is no longer used and can be ignored.
	- c. Report Level. This means district or school level reports to be accessed. If you are a school level user of the OEAA Secure Site, you will not have an option for district level.
	- d. District. This is the district's name of the reports to be accessed.
	- e. School. This is the school's name of the reports to be accessed.
	- f. Scores Last Modified Date. This will let you know the last time score data was updated for the school or district on the Dynamic Score Reports. This can be especially helpful during the preliminary reports when scores may be added multiple times a week and if you remember when you last accessed the reports, you know if there is additional data that has been added.
- 4. The *Print* and *Download* buttons at the bottom right can be used to print or download the search results grid. Not the reports, only the search results grid.
- 5. Select a school or district by placing a check mark to the far left under the first column and then click on the *Open Report* button at the bottom right.

A new window should open to the Dynamic Score Report site. If it does not, make sure that pop up blockers are turned off for the site and try again.

[Interpretive Guide to M-STEP Preliminary Reports \(michigan.gov\)](https://w3.michigan.gov/documents/mde/Interpretive_Guide_to_M-STEP_Preliminary_Reports_721529_7.pdf)

[2021 Dynamic Score Reporting Site User Guide \(michigan.gov\)](https://w3.michigan.gov/documents/mde/How_to_Navigate_Dynamic_Score_Reports_532306_7.pdf)